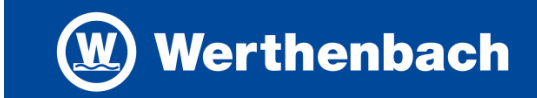

#### **1. Öffnen Sie die folgende Internetseite:**

**<https://werthenbach-hinweis-geben.evermood.com/>**

Anmerkung:

Neben der Möglichkeit zur Hinweisgabe, gibt es auf der Startseite eine Reihe von Informationen zum Thema Compliance, die Sie vielleicht interessieren. Wer möchte, kann sich gern einmal durchklicken.

**2. Hinweisgabe öffnen**

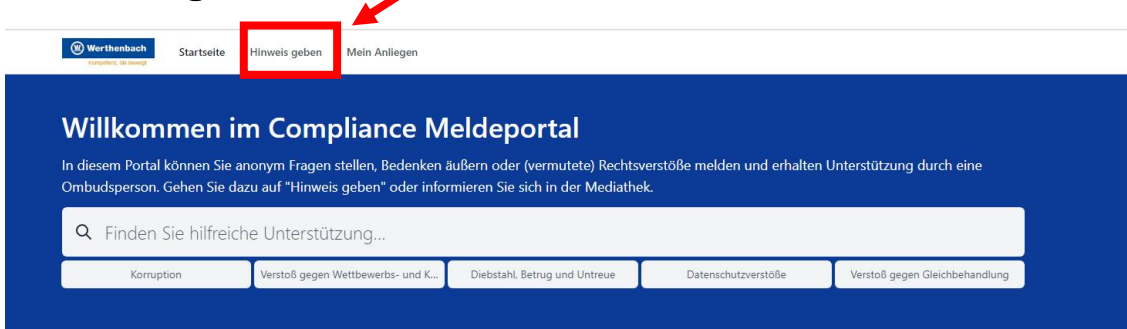

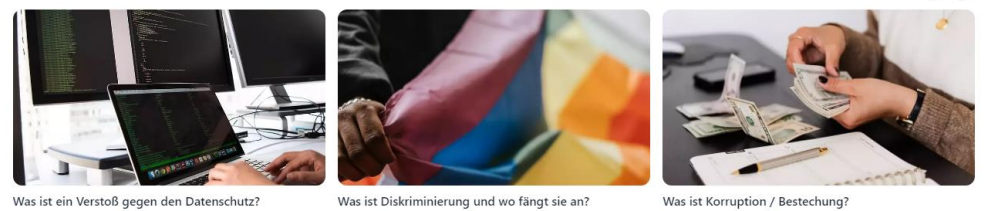

# **3. Ansprechpartner wählen**

## **3.1. Thema auswählen**

Wählen Sie den Themenbereich, zu dem Sie einen Hinweis geben möchten.

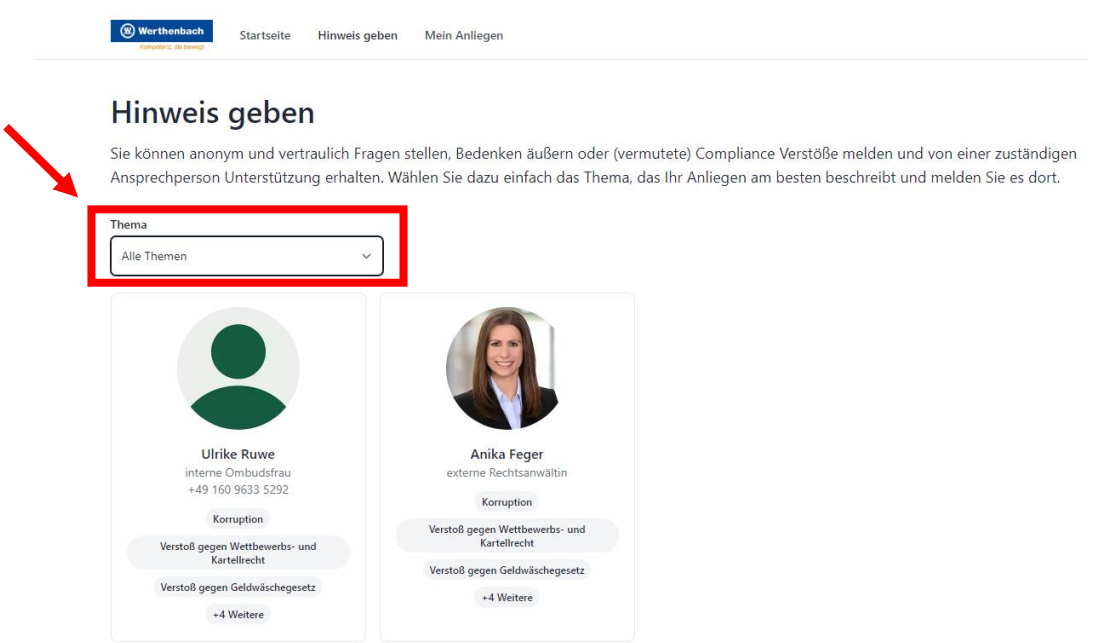

# Hinweisgebersystem Kurzanleitung

#### **3.2. Ansprechpartner auswählen**

Nach der Themenauswahl werden Ihnen alle Ansprechpartner für das von Ihnen gewählte Thema angezeigt. Durch einen Klick auf die Kontaktperson werden Sie weitergeleitet. Für Themen des Datenschutzes steht zusätzlich unser externer Datenschutzbeauftragte Herr Wallbaum zur Auswahlmöglichkeit.

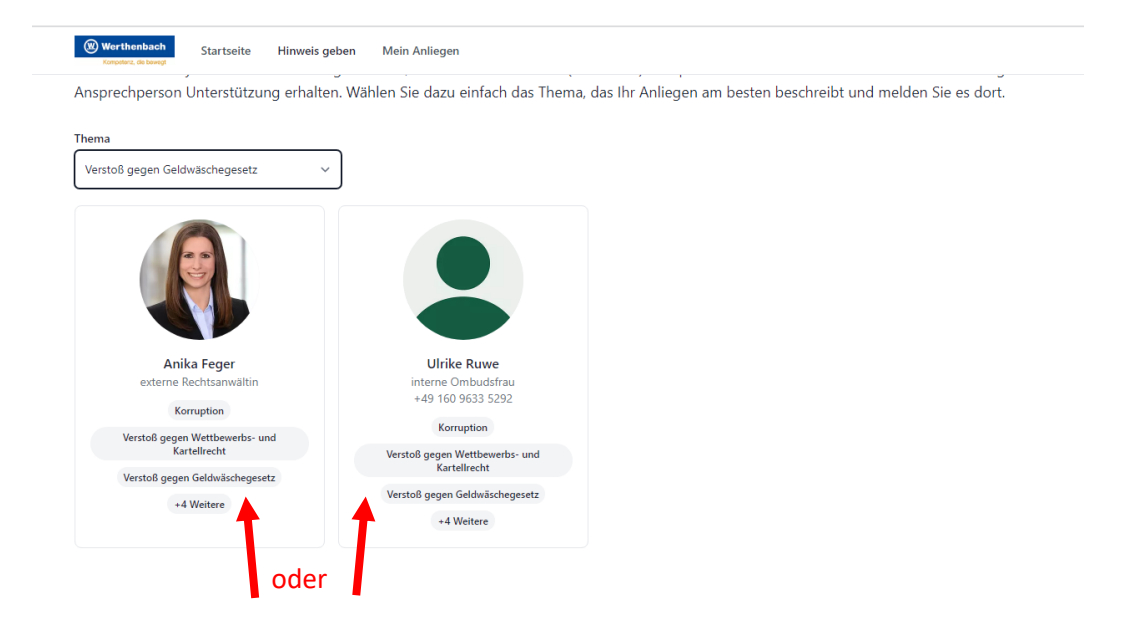

#### **3.3. Beratungsweg wählen**

Sie haben die Möglichkeit mit der Kontaktperson in einem anonymen Chat zu kommunizieren oder per Telefon. Nach der Auswahl klicken Sie auf "Kontaktieren".

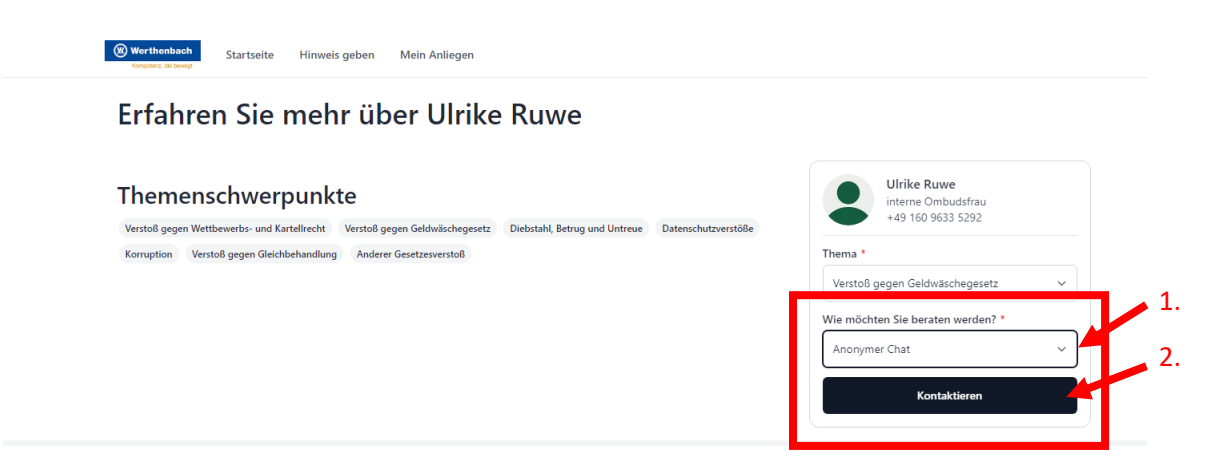

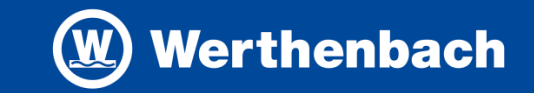

#### **4. Zugangsdaten notieren (WICHTIG!)**

Dies ist ein sehr wichtiger Schritt. Da das System anonymisiert ist, wählen Sie sich später über die Zugangsdaten **(Zugangscode + PIN) (1.)** wieder in den Chat, um die Antwort Ihres Ansprechpartners zu lesen und die Kommunikation gegebenenfalls fortzusetzen.

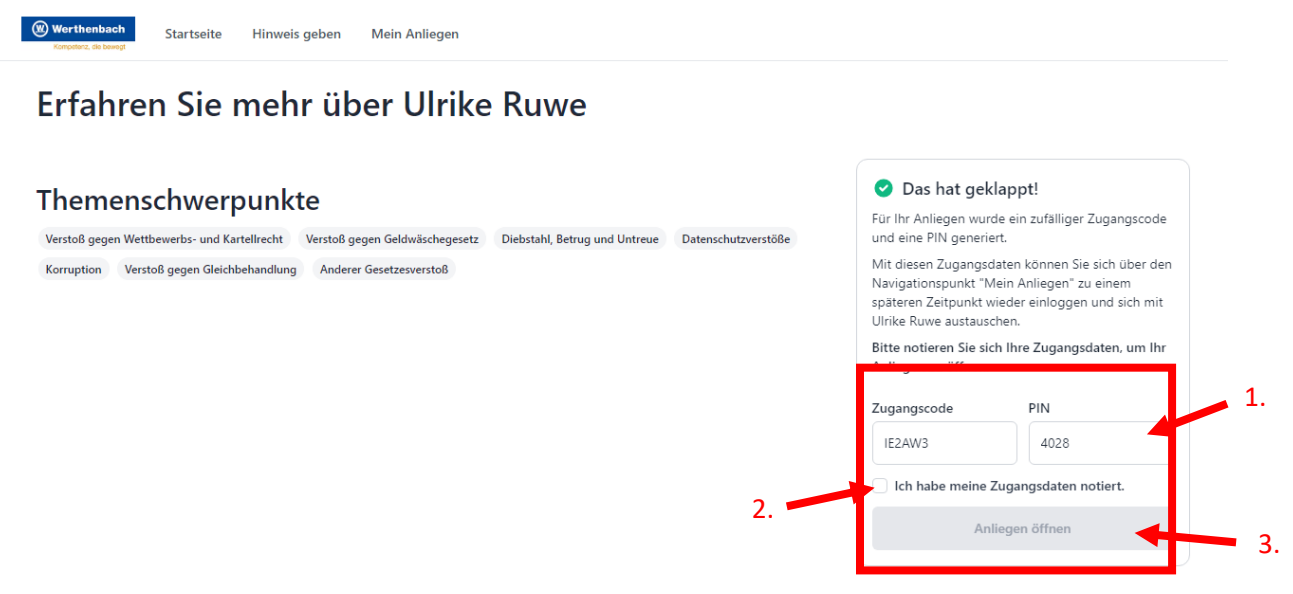

Anschließend setzen Sie ein Häkchen bei "Ich habe meine Zugangsdaten notiert" (2.) und klicken auf "Anliegen öffnen" (3.).

#### **5. Nachricht verfassen und absenden**

1.

Der Chat öffnet sich automatisch. Sie haben am unteren Bildschirmrand die Möglichkeit einen Text zu verfassen (1.). Zur Prüfung des Falls, sind möglichst genaue Informationen zu Ihrem Anliegen hilfreich. Zum Absenden klicken Sie auf den Pfeil am rechten Rand (2.). Wenn Sie alle Informationen erfasst haben, loggen Sie sich aus. (3.)

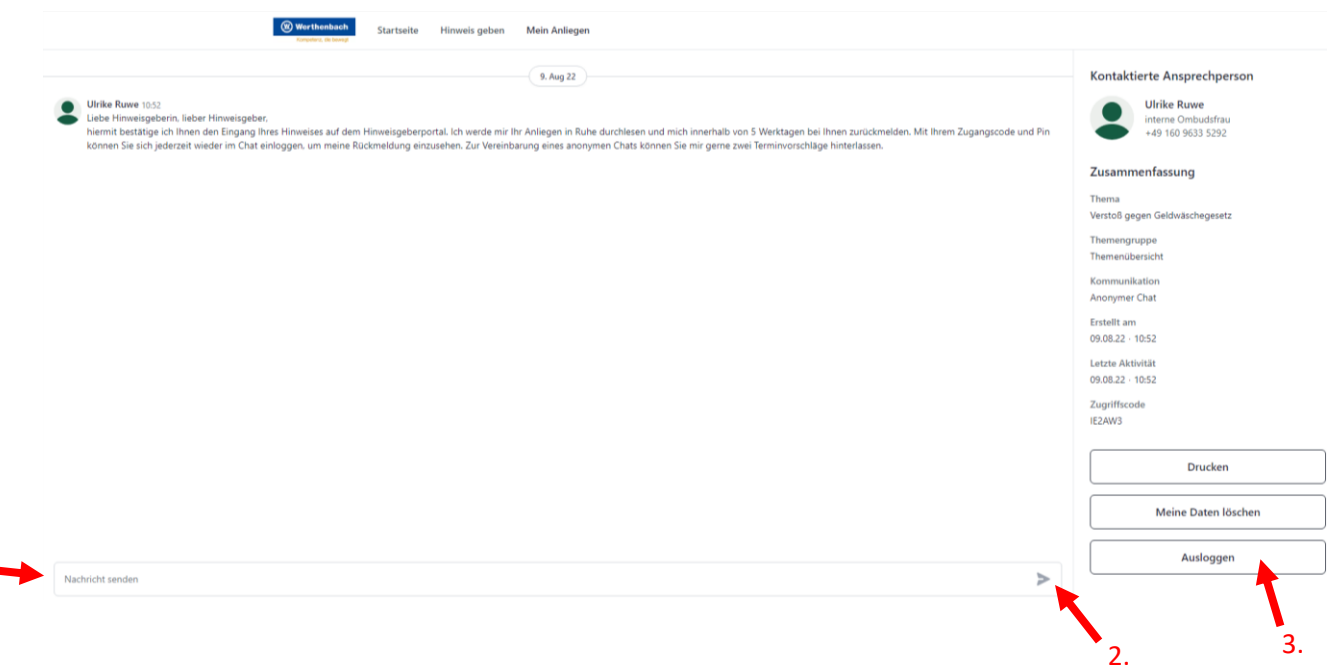

# Hinweisgebersystem Kurzanleitung

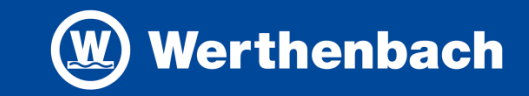

#### **6. Anliegen nachverfolgen**

Zur Nachverfolgung der Bearbeitung Ihres Hinweises loggen Sie sich wiederum im Hinweisgebersystem ein: **<https://werthenbach-hinweis-geben.evermood.com/>**

Hier klicken Sie auf "Mein Anliegen"

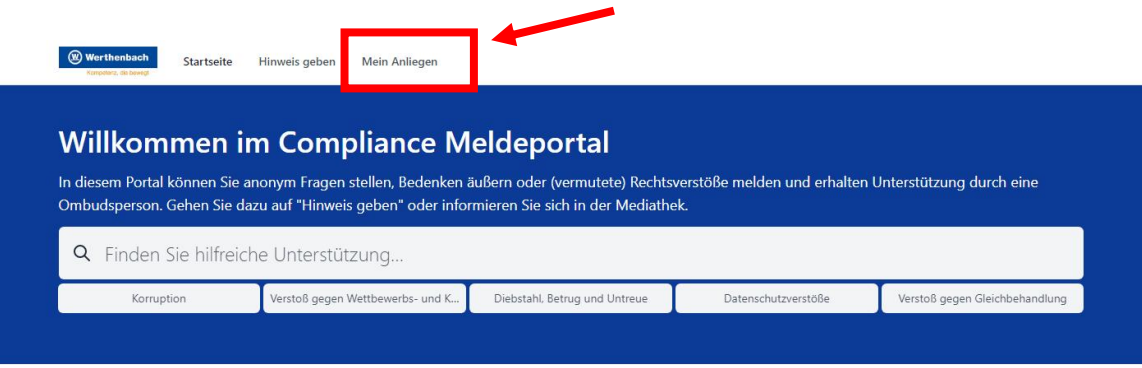

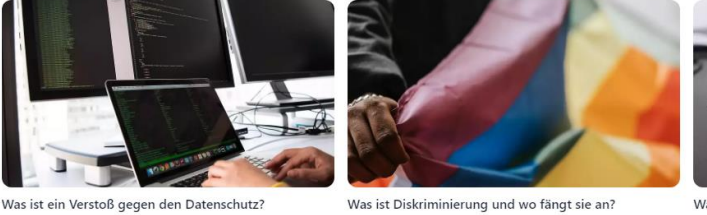

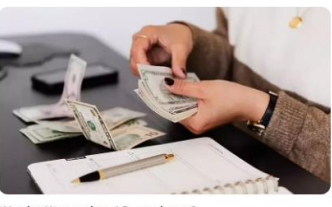

Was ist Korruption / Bestechung?

Aucnowählte Thoman

 $\bigcirc$ 

### **6.1 Zugangsdaten eingeben**

Im nächsten Schritt werden Sie zur Eingabe Ihrer Zugangsdaten aufgefordert. (1.) Anschließend klicken Sie auf "Einloggen" (2.).

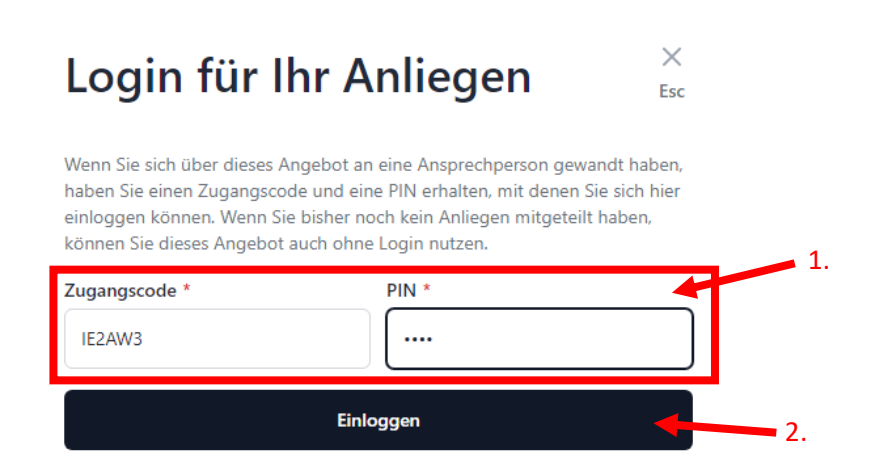

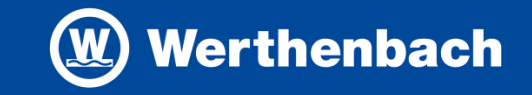

### **6.2 Chat bearbeiten**

Sie haben nun die Möglichkeit, weitere Nachrichten an Ihren Ansprechpartner zu verfassen (1.). Sollte sich Ihr Anliegen erledigt haben, haben Sie ebenfalls die Möglichkeit Ihre Daten zu löschen. (2.)

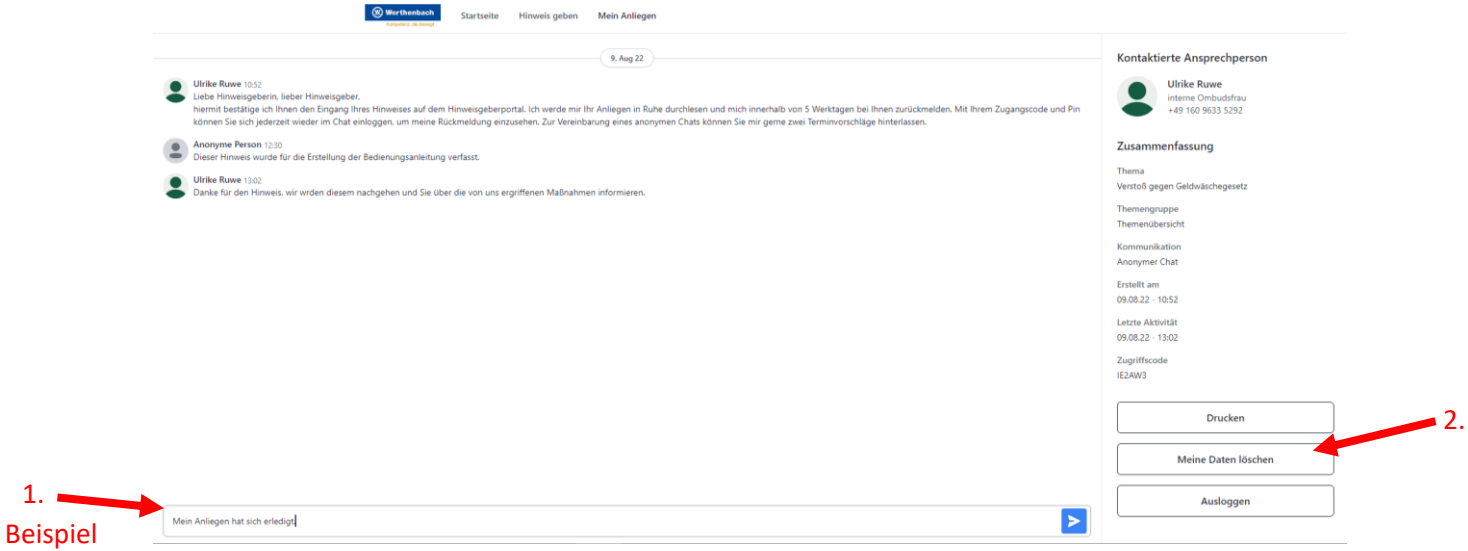

# **Hinweis zur Bearbeitung:**

- Bei Hinweisgabe erhalten Sie im Chat umgehend Eingangsbestätigung
- Innerhalb von 3 Monaten werden Sie über die Verfolgung Ihres Hinweises und die gegebenenfalls getroffenen Maßnahmen informiert.
- Für Rückfragen zur Anwendung des Hinweisgebersystems wenden Sie sich gern an

Ulrike Ruwe [Ulrike.ruwe@werthenbach.de](mailto:Ulrike.ruwe@werthenbach.de)  $T: +496219768 - 613$ M: +49 160 9633 5292